## **Disabling the Pop-up Blocker**

By default, Internet Explorer and Firefox are configured to block pop-up windows. However, some websites make heavy use of popups for legitimate reasons.

## **Internet Explorer**

- 1. Open the Tools menu in the Command Bar.
- 2. Under "Pop-up Blocker", click "Turn off Pop-up Blocker".

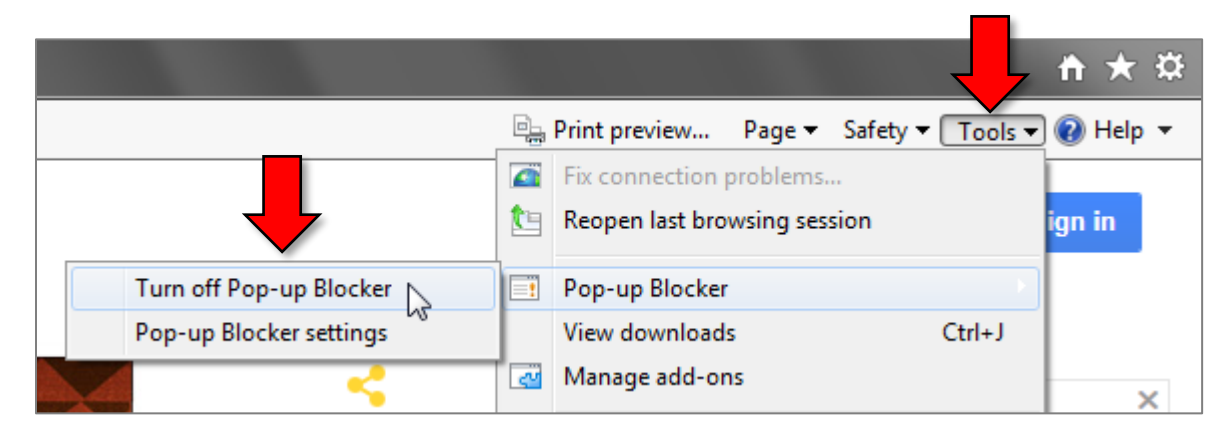

## **Firefox**

1. Click the main menu button in the top-right and select Options.

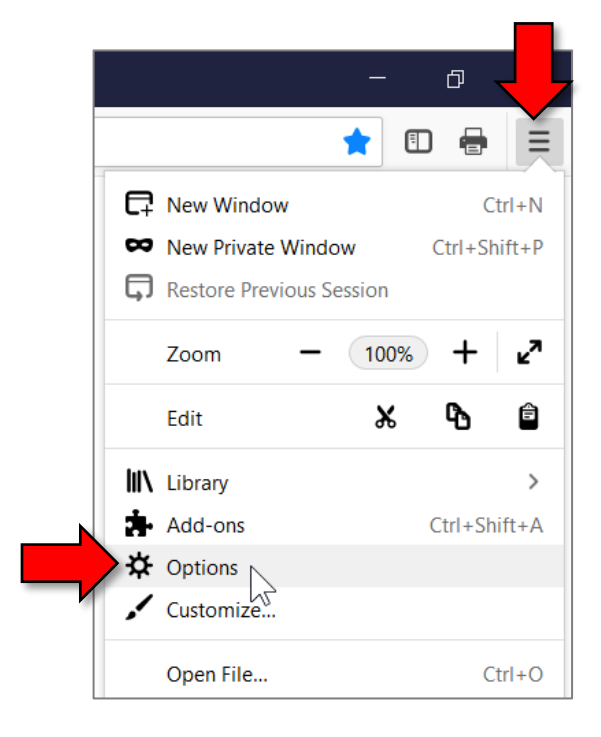

2. Select the "Privacy and Security" category on the left.

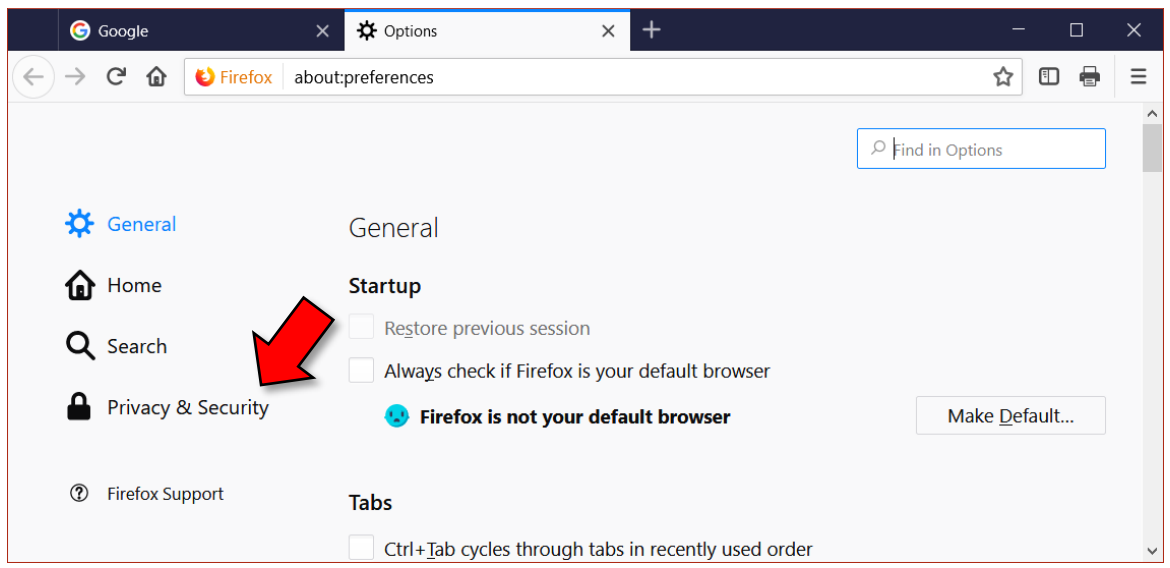

3. Under the "Permissions" heading, uncheck the "Block pop-up windows" checkbox.

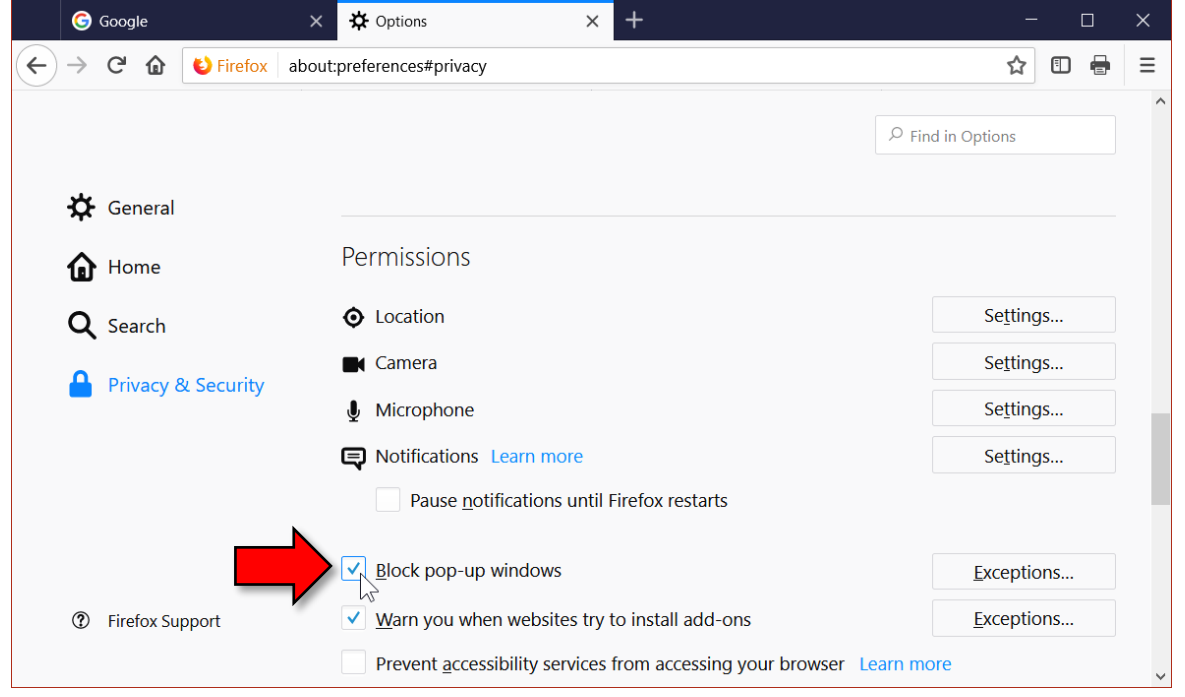

4. Changes to the settings are automatically applied as you make then, so you can now close the Options browser tab.

## **Chrome**

Popups can only be allowed on a site-by-site basis.

- 1. If a popup is blocked, an icon will appear on the right-hand side of the address bar.
- 2. Click the icon, select the "Always allow pop-ups…" option, and click Done.

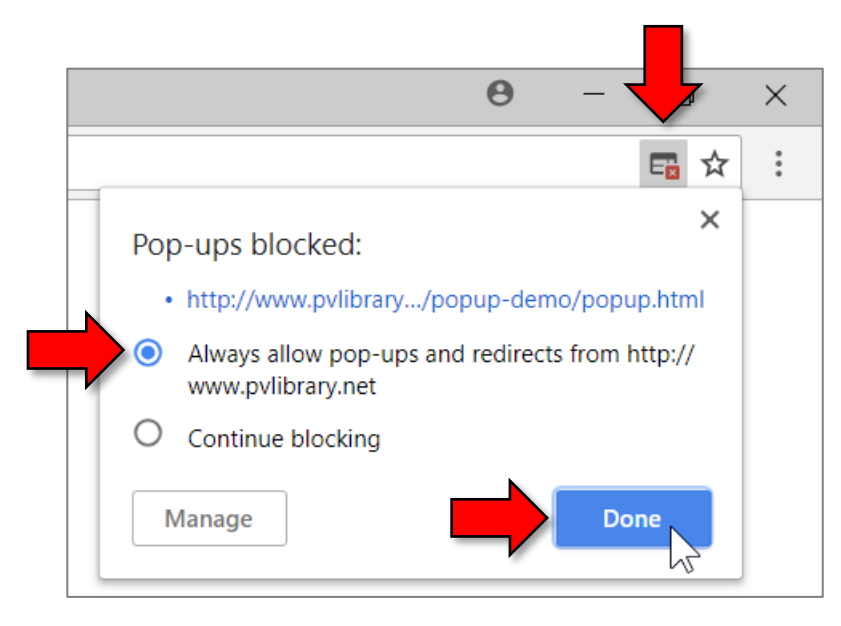